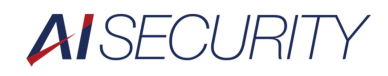

# Dahua DMSSマニュアル

### **防犯カメラシステム 遠隔確認用ソフト**

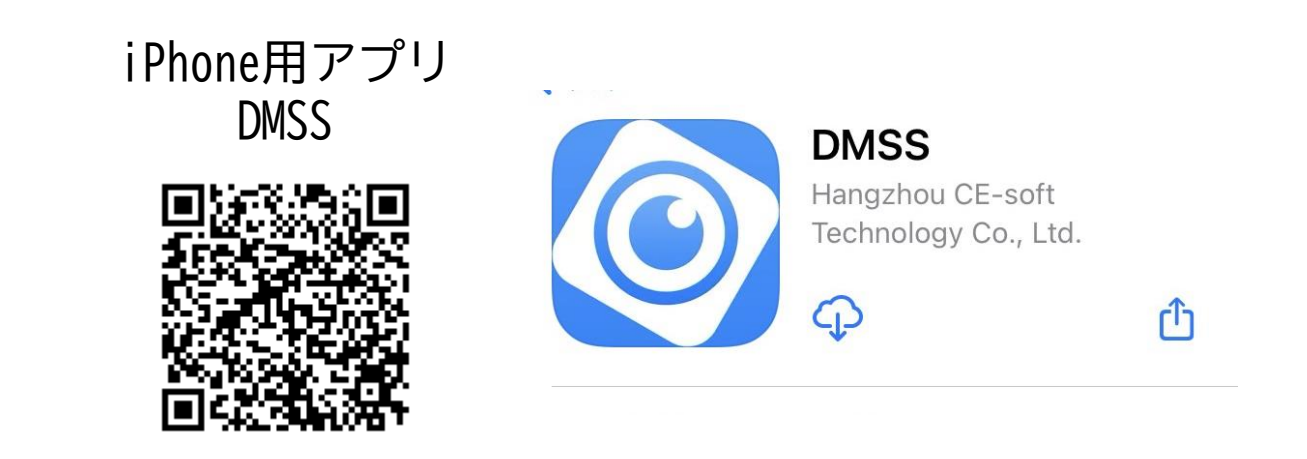

スマホでの映像確認はアプリのインストールが必須です

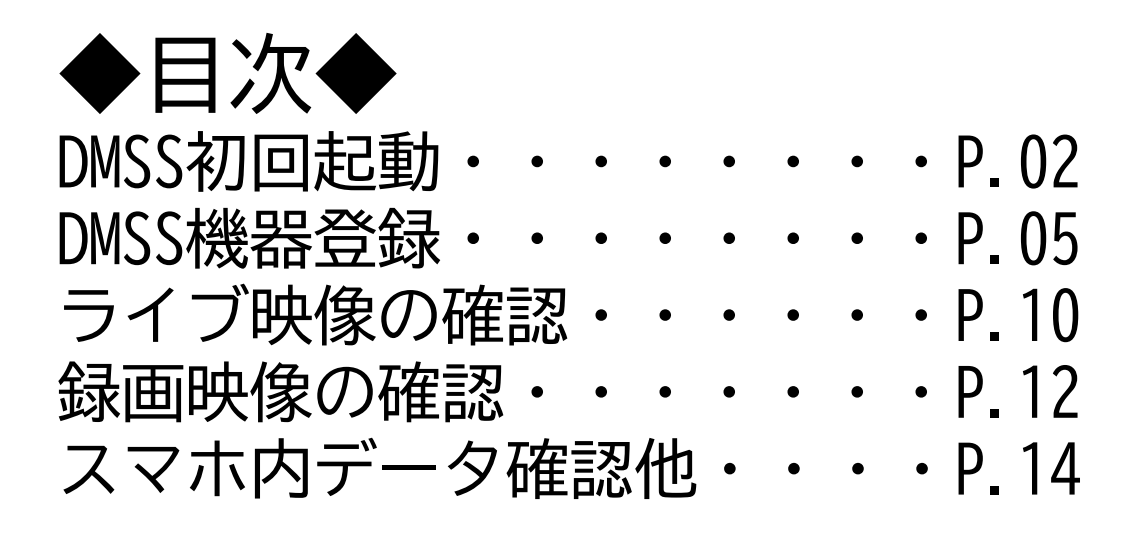

## DMSSの初回起動

© DMSS

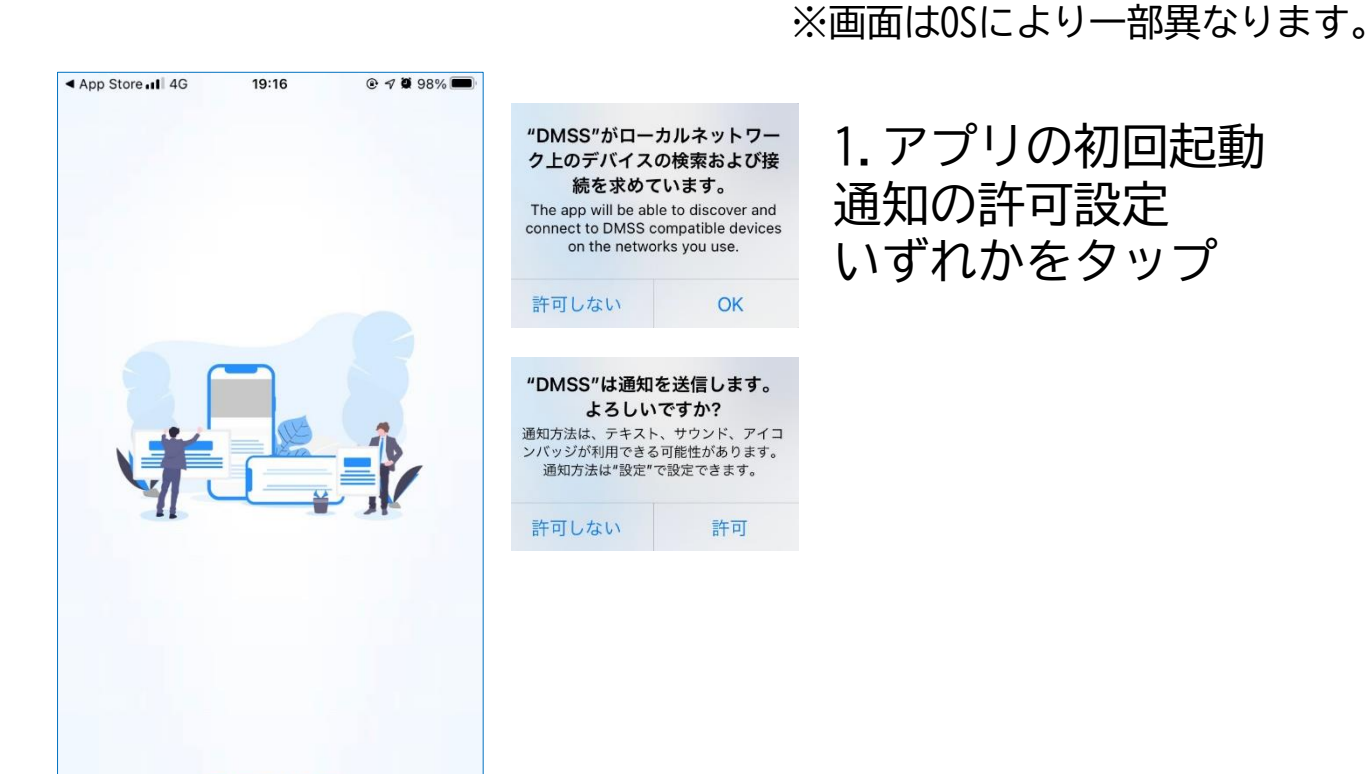

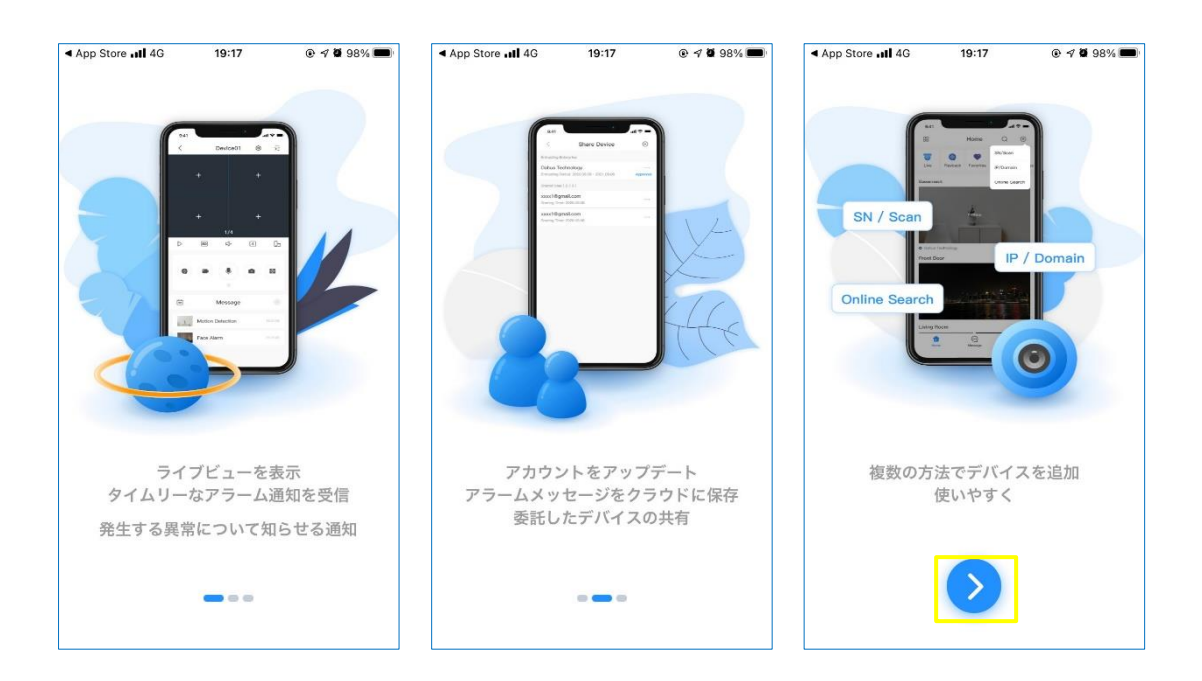

2.画面を右に進んでいき、 ♪ をタップ

**AISECURITY** 

## DMSSの初回起動

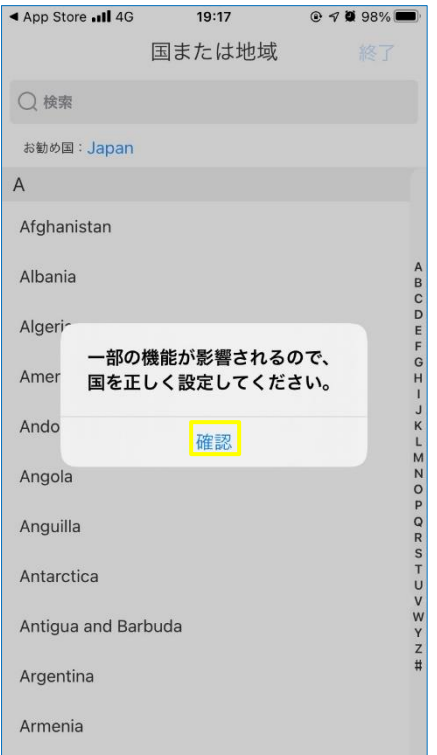

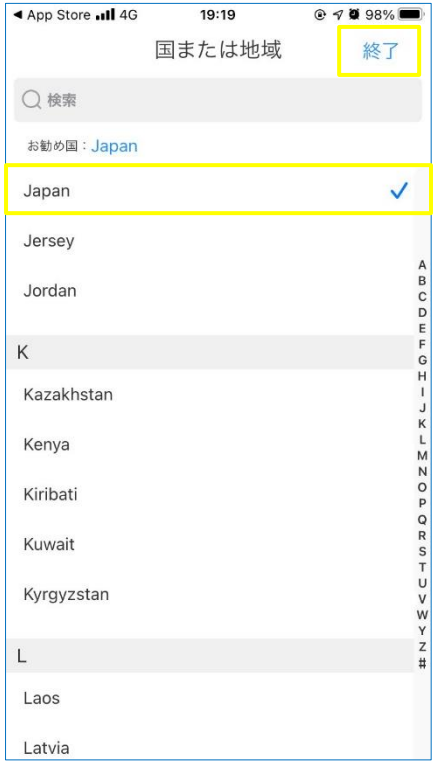

### 3.使用する国の設定 確認をタップ、【Japan】をタップ

#### 4. 【Japan】に √ が入っている事 を 確認し、【終了】をタップ

※画面はOSにより一部異なります。

## DMSSの初回起動

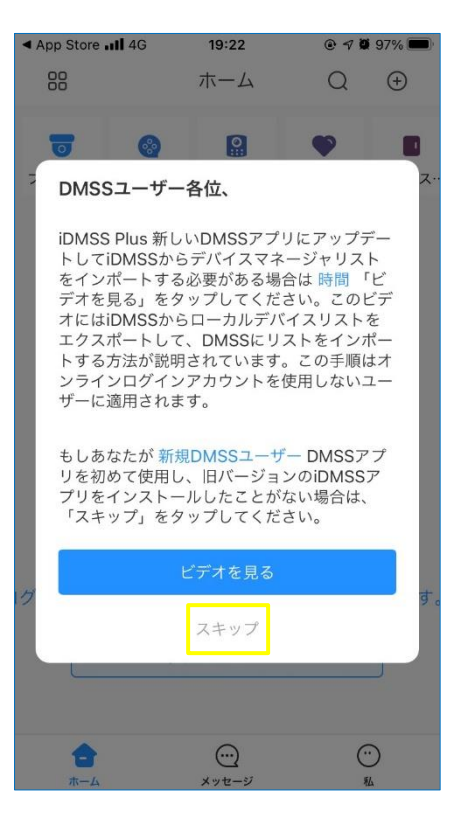

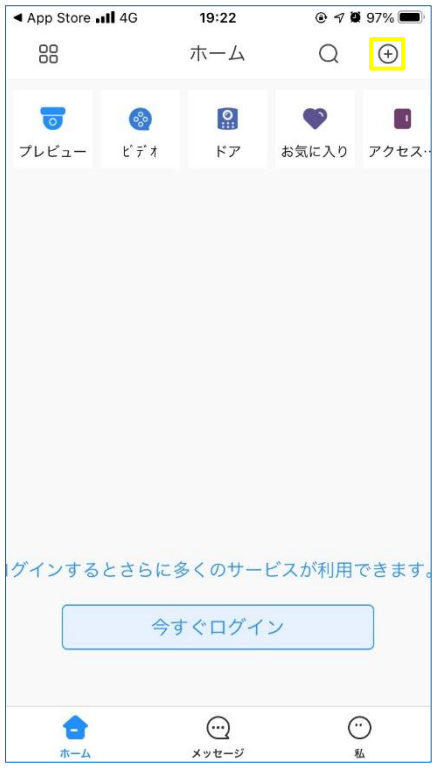

#### 5.初回起動時のみポップアップが表示 スキップをタップ

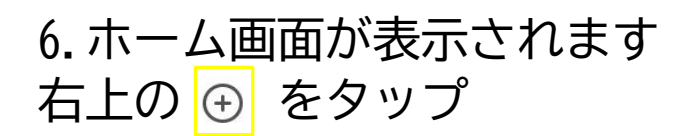

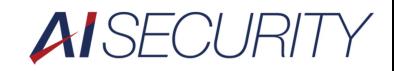

## DMSSへの機器登録

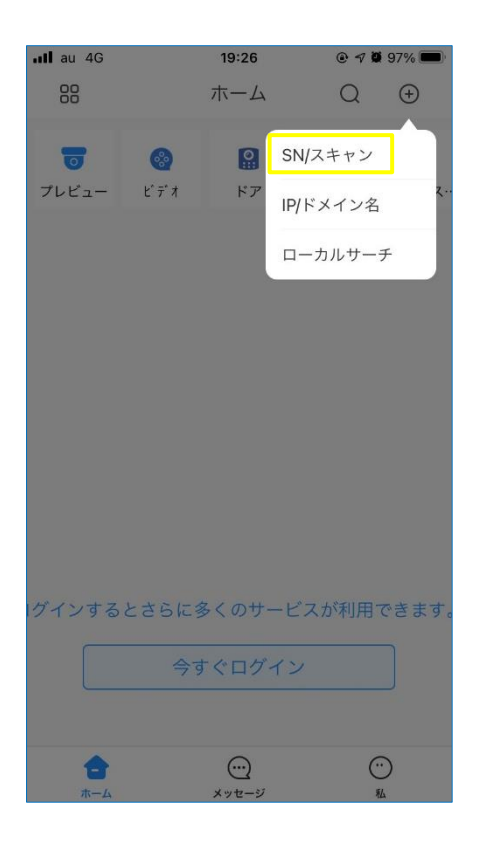

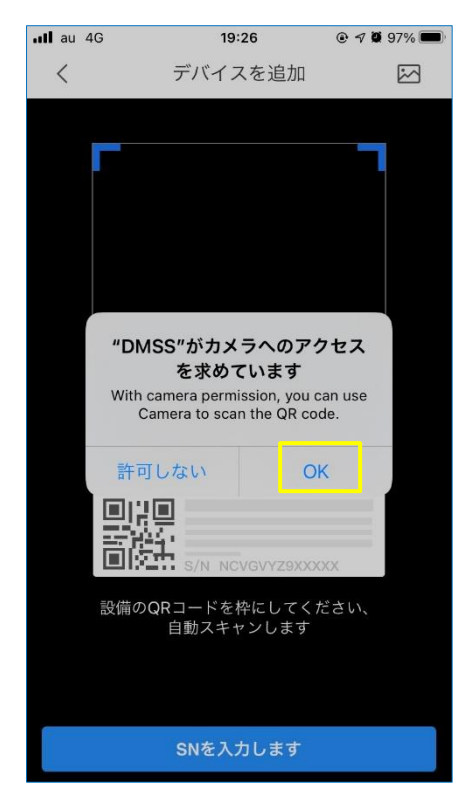

#### 7.ポップアップから、SN/スキャンを タップ

※画面はOSにより一部異なります。

#### 8.カメラへのアクセスを許可

**AISECURITY** 

### DMSSへの機器登録

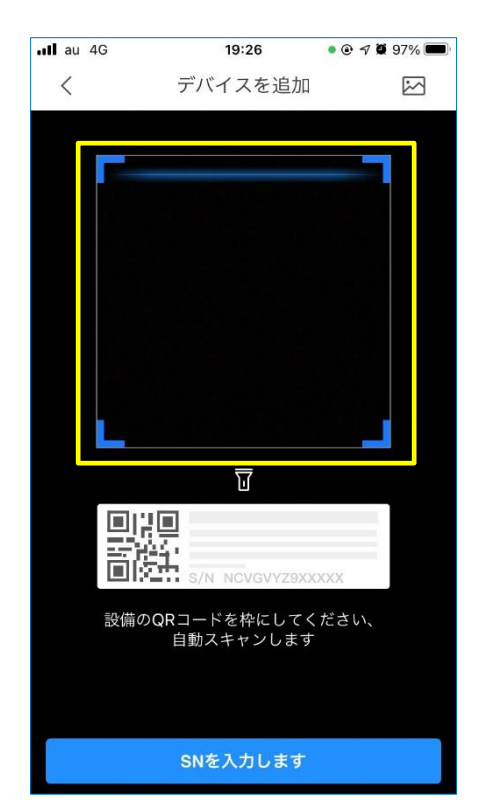

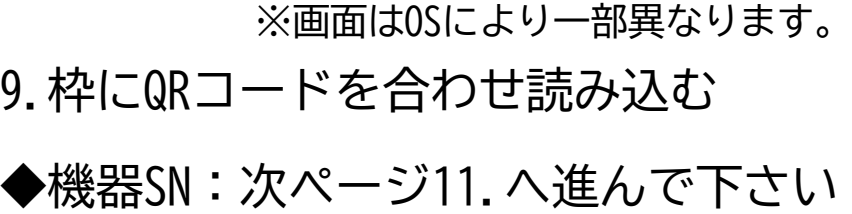

◇デバイスカード:10.で終了。

QRをうまく読み込めない場合は、 【SNを入力します】をタップし、 SNを手入力してください。

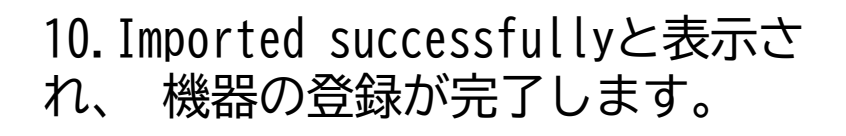

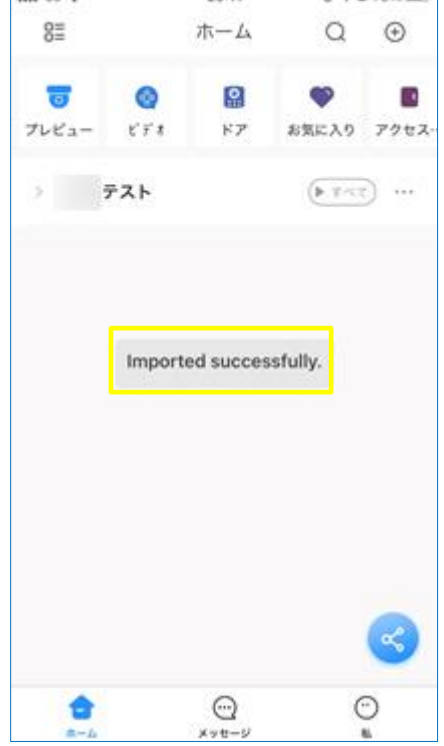

 $30.11$ 

(b) at 26 10 to 100 1

 $-44-42$ 

**AISECURITY** 

## DMSSへの機器登録

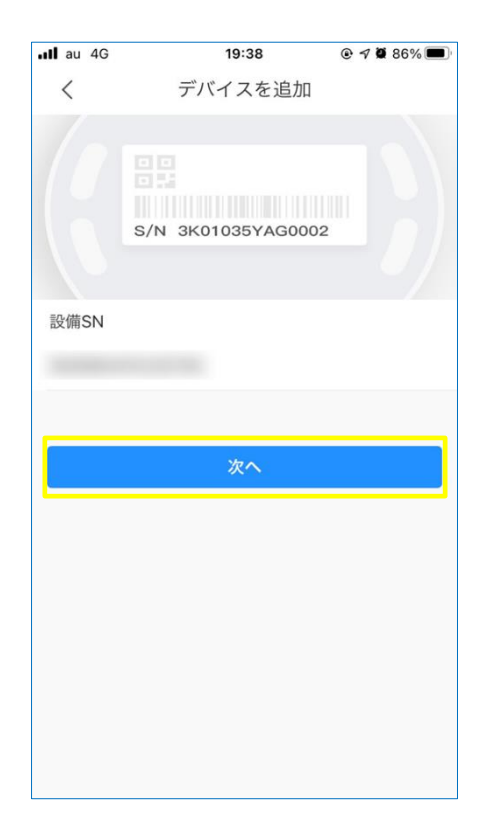

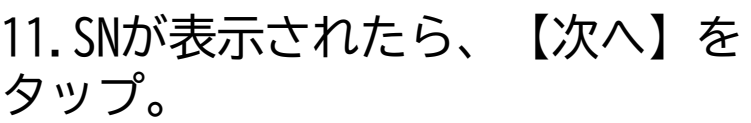

※QRコードを読み取れない場合、 ひとつ前の画面に戻ります。 QRコードの読取に失敗する場合は 【SNを入力します】をタップし、手入力 してください。

- $ul$ au 4G 19:38  $@7086\$  $\lt$ デバイスを追加  $\bullet$  $\bullet$  $\frac{\partial V}{\partial x} = \frac{\partial V}{\partial x} + \frac{\partial V}{\partial y} + \frac{\partial V}{\partial z} + \frac{\partial V}{\partial x} + \frac{\partial V}{\partial y} + \frac{\partial V}{\partial z} + \frac{\partial V}{\partial x} + \frac{\partial V}{\partial y} + \frac{\partial V}{\partial z} + \frac{\partial V}{\partial x} + \frac{\partial V}{\partial y} + \frac{\partial V}{\partial z} + \frac{\partial V}{\partial x} + \frac{\partial V}{\partial y} + \frac{\partial V}{\partial z} + \frac{\partial V}{\partial x} + \frac{\partial V}{\partial y} + \frac{\partial V}{\partial z} + \frac{\partial V}{\partial z} +$  $\frac{1}{2}$ ワイヤレス 有線カメラ **NVR** DVR/XVR カメラ 4  $\bullet$  $\mathbb{R}$  $\frac{1}{2}$  $\circ$ **VTO** ドアベル **IVSS** チャイム Ō  $\begin{array}{|c|} \hline \rule{0pt}{2ex} \rule{0pt}{2ex} \$ アクセス アラーム アラームホスト コントロール ステーション その他のIPC 田野 **CONTRACTOR** Q.  $L26$ **C26E** F26F/F46F アクセサリ THE  $\Box$
- 12.デバイスを追加の画面で、 【DVR/XVR】をタップ。
- ■SDカメラシステムの場合は、 【有線カメラ】をタップ。
- ■IPカメラシステムの場合は、 【NVR】をタップ。

**※この画面に遷移しない場合は、 16.を確認してください。**

※画面はOSにより一部異なります。

### DMSSへの機器登録

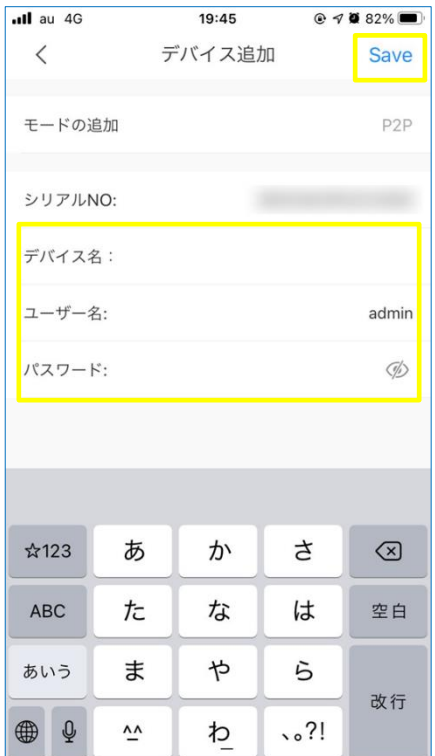

13.デバイス追加が表示されたら、 下記情報を入力

デバイス名:任意の名称 ユーザー名:admin(エー、ディー、エム、アイ、エヌ ) パスワード:4stech1111 (ヨン、エス、ティー、イー、シー、エイチ、イチ、イチ、イチ、イチ) を入力し、右上の【Save】をタップ

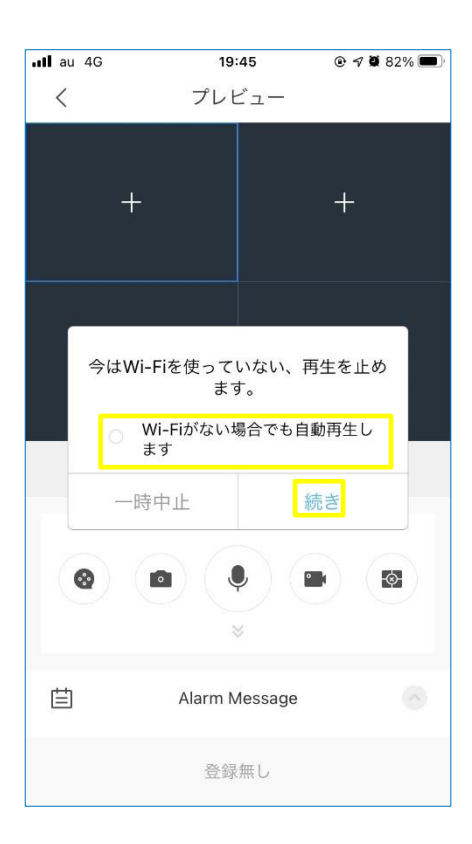

14.メッセージが表示されたら、 【Wi-Fiがない場合でも~】に ✓を入れて、【続き】をタップ

※通信料が発生します。

※画面はOSにより一部異なります。

### DMSSへの機器登録

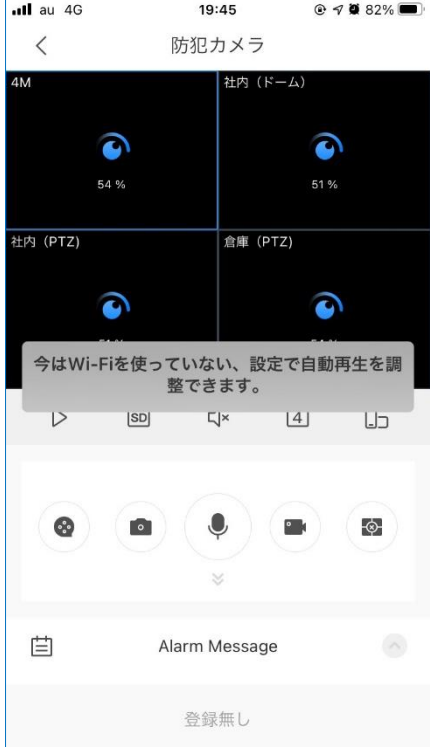

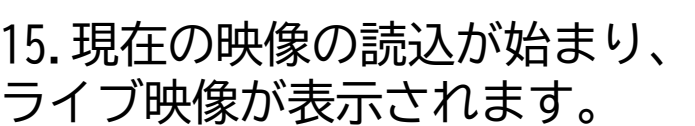

※Wi-Fi以外で映像の閲覧時には 、 データ通信量が掛かります。

 $ul$ au 4G 19:38  $@ 70086\,$  $\langle$ デバイスを追加 デバイスが接続できませんでした。考え られる理由 1.デバイスが初期化されていません。 スマートフォンとデバイスが同じLANで初期化 されていることを確認してください。 2.デバイスネットワークが設定されてい ません。 ネットワークケーブルに接続するか、「...」を クリックしてネットワークを設定してくださ

16.この画面が表示される場合は…

設定中のスマホ/タブレットを、 再起動し、Wi-Fi設定をオフにし 7.から設定をやり直して  $\mathsf{U}_\mathsf{o}$ 

機器がインターネットに接続 されていない場合もこの画面が 表示されます。 ネットワークに接続してください。

もう一度実行して下さい

 $\cup$ 

**AI** SECURITY

映像の確認(ライブ)

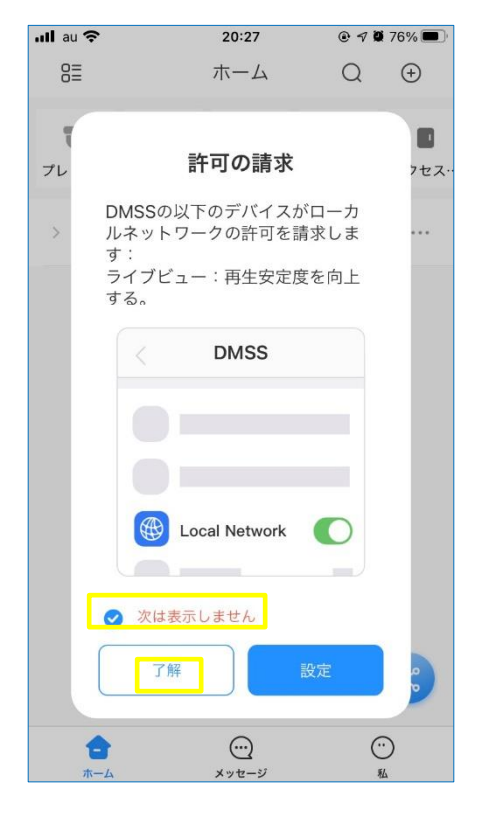

17.機器登録を完了後に、アプリを終了 し、二回目の起動時にこの画面が表示 されます

※画面はOSにより一部異なります。

【次は表示しません】に✓を入れ【了解】を タップ

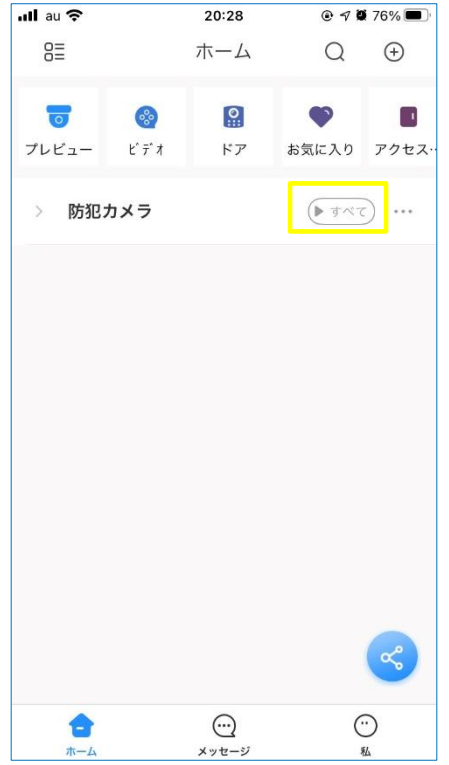

18. アプリ起動後、ホームが表示 <del>(すべて</del>)をタップすると、ライブ表示

**AI** SECURITY

映像の確認(ライブ)

 $20.27$ 防犯カメラ  $\hat{0}$  $\bar{1}$  $\boxed{\text{SD}}$  $\epsilon$ 防犯カメラ  $\odot$ 自  $50$  $\overline{u}$  $\boxed{4}$  $\Box$ 

自

Alarm Messag 登録無し

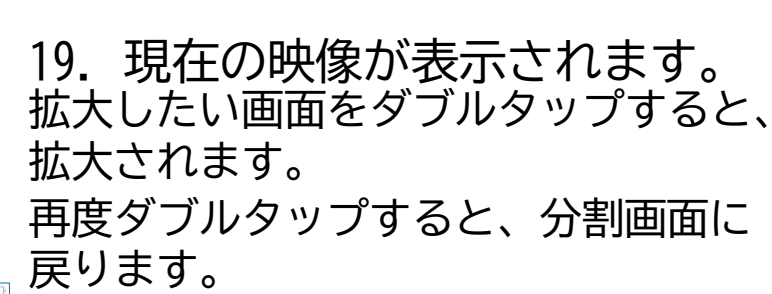

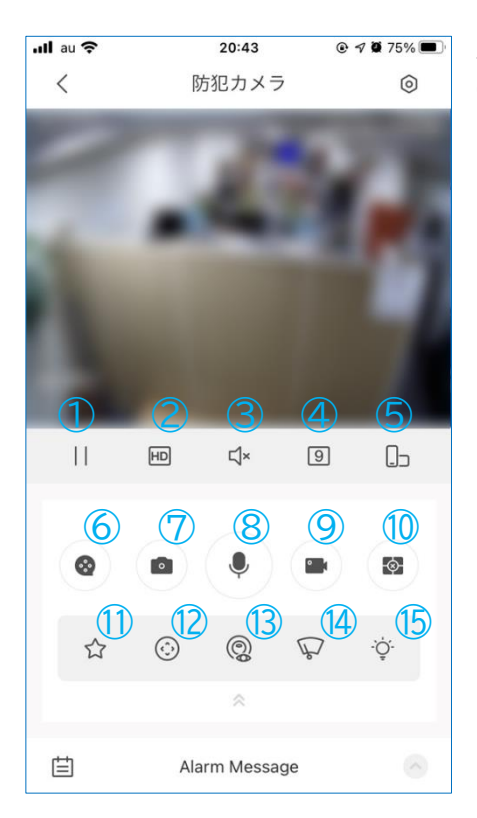

20.各ボタンの機能 ①ライブ映像の停止 ②画質の切替【SD⇒HD】 ③音声オン/オフ(マイク有効時) ④分割数設定 ⑤全画面表示切替 ⑥当日の0時からの録画映像再生 ⑦ライブのスナップショット撮影 ⑧双方向通話(通常使用しません) ⑨ライブの録画(スマホへ直接) ⑩再生画面を一括で閉じる ⑪お気に入り作成 ⑫PTZ操作(対応カメラのみ) ⑬デワープ(魚眼カメラ操作) ⑭ワイパー(通常使用しません) ⑮ライトオン(通常使用しません) ※スナップショット・録画の確認は、25.参照。 P.11

**AISECURITY** 

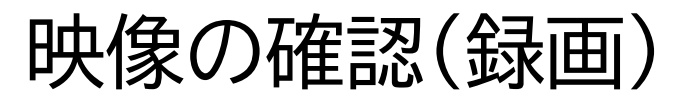

#### 21. ホーム画面で【ビデオ】タップ

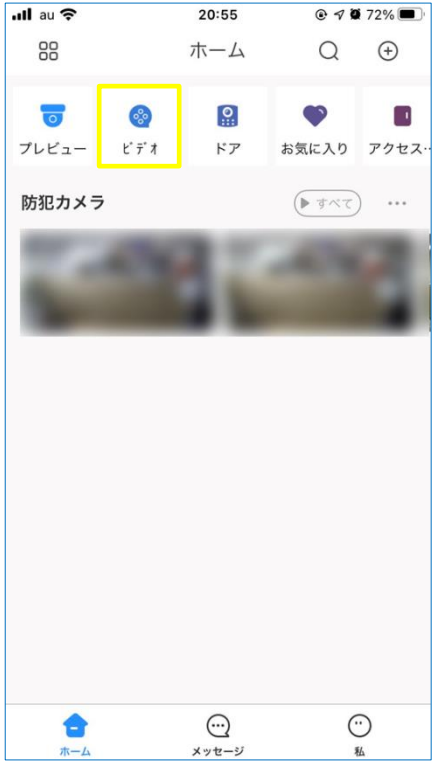

 $ul$ au

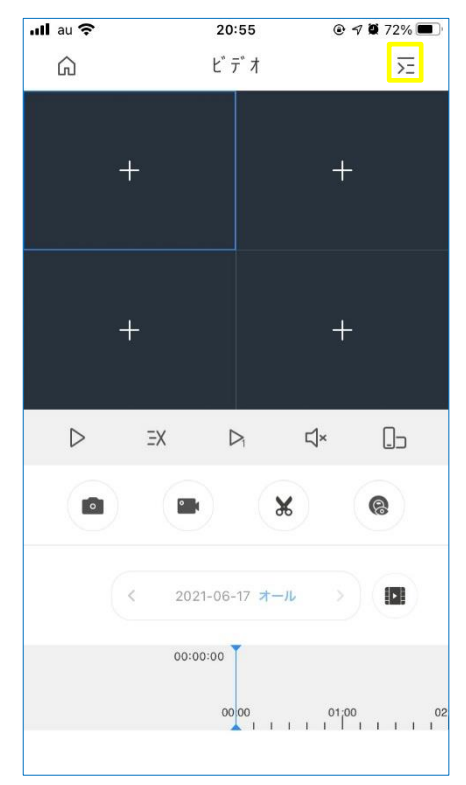

22. 右上の 定 をタップ

**AISECURITY** 

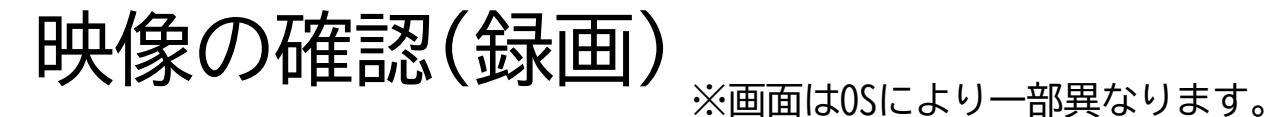

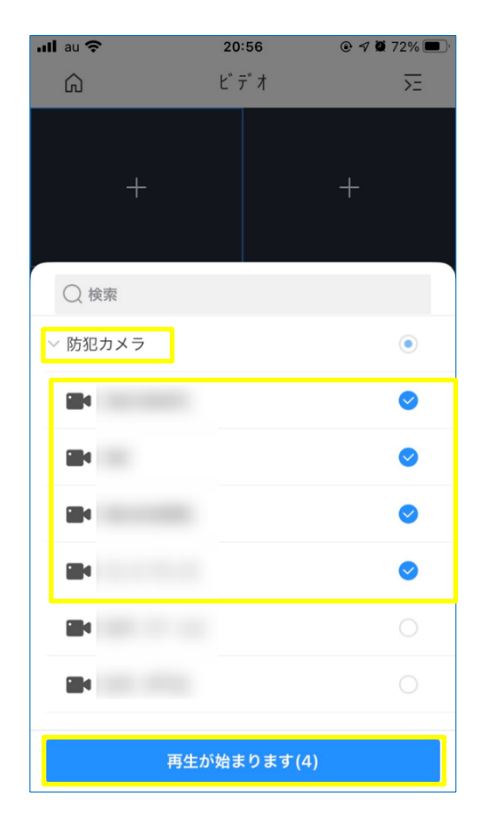

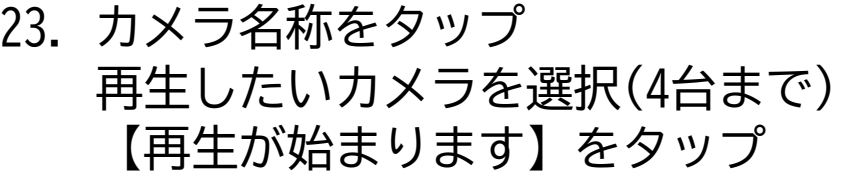

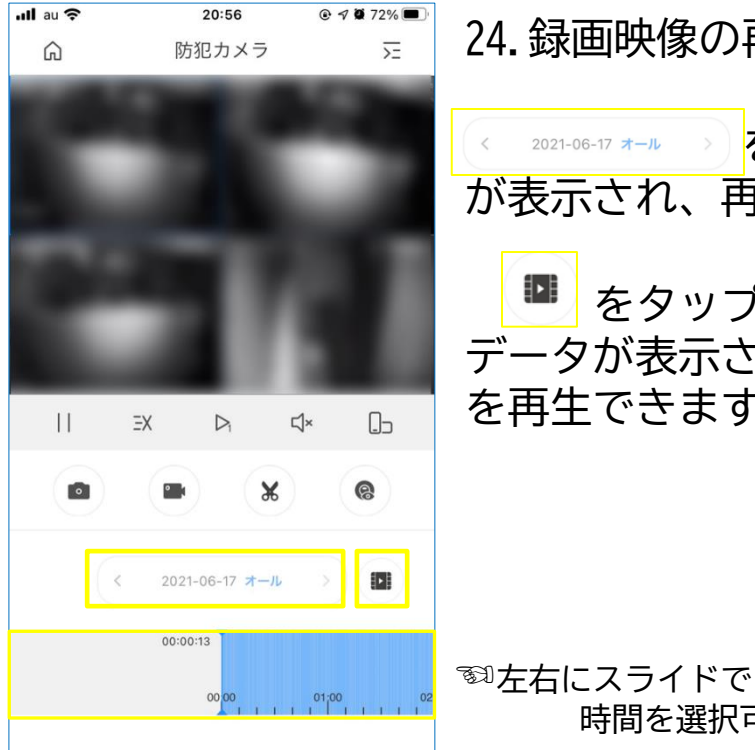

24.録画映像の再生が当日の0時から開始

をタップすると、カレンダー 2021-06-17 オール が表示され、再生する日付を選択できます。

₿ をタップすると、ファイルごとの データが表示され、おおよその時間の映像 を再生できます。  $-1$  and

時間を選択可

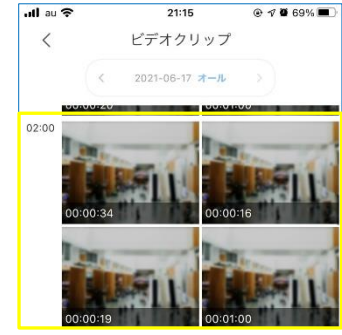

P.13

**AISECURITY** 

スマホ内データの転送・保存

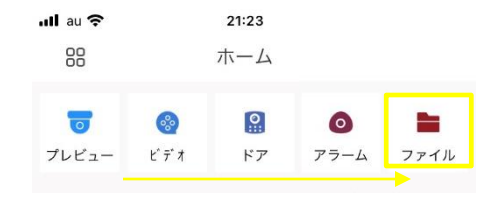

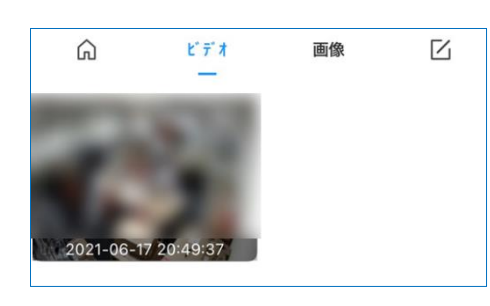

25.ホーム画面上部のアイコンの一番右側にある 【ファイル】をタップ

ビデオ/画像タブ内の、任意のデータを長押し 暗く反転したら、画面下部の 下向をタップ <本体のデータフォルダに保存> <mark>d<sup>o</sup> をタップ<任意のアプリで共有が可></mark> **而**をタップすると、削除されます

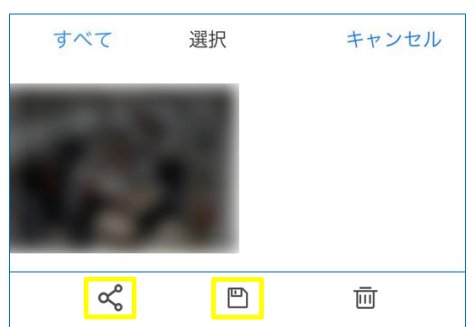